# **Certificados com assinatura automática do Exchange em uma solução PCCE 12.6**

## **Contents**

Introdução Pré-requisitos **Requisitos** Componentes Utilizados Background Procedimento Seção 1: Troca de certificados entre servidores CVP e ADS Etapa 1. Exportar certificados do servidor CVP Etapa 2. Importar certificado WSM de servidores CVP para servidor ADS Etapa 3. Exportar Certificado de Servidor ADS Etapa 4. Importar servidor ADS para servidores CVP e servidor de relatórios Seção 2: Troca de certificados entre aplicativos da plataforma VOS e servidor ADS Etapa 1. Exportar certificados do servidor de aplicativos da plataforma VOS. Etapa 2. Importar aplicativo da plataforma VOS para o servidor ADS Seção 3: Intercâmbio de certificados entre servidores Roggers , PG e ADS Etapa 1. Exportar Certificado do IIS de Rogger e Servidores PG Etapa 2. Exportar Certificado DFP (Diagnostic Framework Portico) de Rogger e servidores PG Etapa 3. Importar certificados para o servidor ADS Seção 4: Integração do serviço Web CallStudio do CVP Informaçõesrelacionadas

## **Introdução**

Este documento descreve como trocar certificados autoassinados na solução Cisco Packaged Contact Center Enterprise (PCCE).

## **Pré-requisitos**

## **Requisitos**

A Cisco recomenda que você tenha conhecimento destes tópicos:

- PCCE Versão 12.6(2)
- Customer Voice Portal (CVP) versão 12.6(2)
- Navegador de voz virtualizado (VVB) 12.6(2)
- Servidor de data de administração (ADS) 12.6(2)
- Plataforma de colaboração com o cliente (CCP) 12.6(2)
- E-mail e bate-papo corporativo (ECE) 12.6(2)

## **Componentes Utilizados**

As informações neste documento são baseadas nestas versões de software:

• PCCE 12.6(2)

• CVP  $12.6(2)$ 

As informações neste documento foram criadas a partir de dispositivos em um ambiente de laboratório específico. Todos os dispositivos utilizados neste documento foram iniciados com uma configuração (padrão) inicial. Se a rede estiver ativa, certifique-se de que você entenda o impacto potencial de qualquer comando.

## **Background**

Na solução PCCE da versão 12.x, todos os dispositivos são controlados por meio do SPOG (Single Pane of Glass, painel único de vidro), que é hospedado no servidor AW principal. Devido à conformidade de gerenciamento de segurança (SRC - security-management-compliance) da versão PCCE 12.5(1), toda a comunicação entre o SPOG e outros servidores na solução é feita estritamente através do protocolo HTTP seguro.

Os certificados são usados a fim de obter uma comunicação segura transparente entre o SPOG e os outros dispositivos. Em um ambiente de certificado autoassinado, a troca de certificados entre os servidores é obrigatória.

## **Procedimento**

Estes são os componentes dos quais os certificados autoassinados são exportados e os componentes para os quais os certificados autoassinados precisam ser importados.

**(i) Todos os Servidores ADS:** Estes servidores requerem certificado de:

- Plataforma Windows:
	- ICM: Roteador e Agente de Log (Rogger) {A/B}, Gateway Periférico (PG) {A/B}, todos os ADS e servidores ECE.

**Observação**: o IIS e os certificados da estrutura de diagnóstico são necessários.

CVP: servidores CVP, servidor de relatórios CVP. ○

**Observação**: o certificado WSM (Web Service Management) dos servidores é necessário. Os certificados devem estar com FQDN (Nome de Domínio Totalmente Qualificado).

- Plataforma VOS: Cloud Connect, Cisco Virtualized Voice Browser (VVB), Cisco Unified Call Manager (CUCM), Finesse, Cisco Unified Intelligence Center (CUIC), Live Data (LD), Identity Server (IDS) e outros servidores aplicáveis.
- **(ii) Roteador \ Servidores de Logger:** Estes servidores exigem certificado de:
	- Plataforma Windows: todos os servidores ADS com certificado IIS.

**(iii) Servidores PG:** Estes servidores exigem certificado de:

- Plataforma Windows: todos os servidores ADS com certificado IIS.
- Plataforma VOS: CUCM publisher (somente servidores CUCM PG); Cloud Connect e CCP (somente servidor MR PG).

#### **Observação**: isso é necessário para baixar o cliente JTAPI do servidor CUCM.

**(iv) Servidores CVP:** Esses servidores exigem certificado de

- Plataforma Windows: todos os servidores ADS com certificado IIS
- Plataforma VOS: servidor Cloud Connect, servidor VVB.

**(v) Servidor de relatórios do CVP:** este servidor requer o certificado de:

• Plataforma Windows: todos os servidores ADS com certificado IIS

**(vi) Servidor VB:** Este servidor requer certificado de:

- Plataforma Windows: servidor CVP VXML, servidor CVP Call
- Plataforma VOS: servidor Cloud Connect.

As etapas necessárias para a troca eficaz de certificados autoassinados na solução estão divididas em três seções.

**Seção 1:** Troca de certificados entre servidores CVP e servidores ADS.

**Seção 2:** Intercâmbio de certificados entre aplicativos da plataforma VOS e o servidor ADS.

**Seção 3:** Intercâmbio de Certificados entre Roggers, PGs e Servidor ADS.

### **Seção 1: Troca de certificados entre servidores CVP e ADS**

As etapas necessárias para concluir essa troca com êxito são:

Etapa 1. Exportar certificados WSM do servidor CVP.

Etapa 2. Importar certificado WSM do servidor CVP para o servidor ADS.

Etapa 3. Exportar Certificado de Servidor ADS.

Etapa 4. Importar servidor ADS para servidores CVP e servidor de relatórios CVP.

### **Etapa 1. Exportar certificados do servidor CVP**

Antes de exportar os certificados dos servidores CVP, você precisa gerar novamente os certificados com o FQDN do servidor; caso contrário, poucos recursos como Smart Licensing, Virtual Agent Voice (VAV) e a sincronização do CVP com SPOG podem ter problemas.

**Cuidado**: antes de começar, você deve fazer o seguinte:

1. Abra uma janela de comando como administrador.

2. Para 12.6.2, para identificar a senha do armazenamento de chaves, vá para a pasta

%CVP\_HOME%\bin e execute o arquivo DecryptKeystoreUtil.bat.

3. Para 12.6.1, para identificar a senha do armazenamento de chaves, execute o comando, **more**

### **%CVP\_HOME%\conf\security.properties.**

4. Você precisa dessa senha ao executar os comandos keytool.

5. No diretório %CVP\_HOME%\conf\security\, execute o comando **copy .keystore backup.keystore**.

**Observação**: você pode simplificar os comandos usados neste documento usando o parâmetro keytool -storepass. Para todos os servidores CVP, forneça a senha do keytool que você identificou. Para os servidores ADS, a senha padrão é: **changeit**

Para gerar novamente o certificado nos servidores CVP, execute estas etapas:

#### **(i) Listar os certificados no servidor**

```
%CVP_HOME%\jre\bin\keytool.exe -storetype JCEKS -keystore %CVP_HOME%\conf\security\.keystore -list
```
**Observação**: os servidores CVP têm estes certificados autoassinados: wsm\_certificate, vxml\_certificate, callserver\_certificate. Se você usar o parâmetro -v da keytool, poderá ver informações mais detalhadas de cada certificado. Além disso, você pode adicionar o símbolo ">" no final do comando de lista keytool.exe para enviar a saída para um arquivo de texto, por exemplo: > test.txt

#### **(ii) Suprimir os antigos certificados autoassinados**

**Servidores CVP:** Comandos para excluir os certificados autoassinados:

%CVP\_HOME%\jre\bin\keytool.exe -storetype JCEKS -keystore %CVP\_HOME%\conf\security\.keystore -delete -al %CVP\_HOME%\jre\bin\keytool.exe -storetype JCEKS -keystore %CVP\_HOME%\conf\security\.keystore -delete -al %CVP\_HOME%\jre\bin\keytool.exe -storetype JCEKS -keystore %CVP\_HOME%\conf\security\.keystore -delete -al

**Servidores de relatórios do CVP:** Comandos para excluir os certificados autoassinados:

%CVP\_HOME%\jre\bin\keytool.exe -storetype JCEKS -keystore %CVP\_HOME%\conf\security\.keystore -delete -al %CVP\_HOME%\jre\bin\keytool.exe -storetype JCEKS -keystore %CVP\_HOME%\conf\security\.keystore -delete -al

**Observação**: os servidores de relatórios do CVP possuem estes certificados autoassinados: wsm\_certificate, callserver\_certificate.

#### **(iii) Gerar os novos certificados autoassinados com o FQDN do servidor**

**Servidores CVP:** Comando para gerar o certificado autoassinado para WSM:

%CVP\_HOME%\jre\bin\keytool.exe -storetype JCEKS -keystore %CVP\_HOME%\conf\security\.keystore -genkeypair

**Observação**: por padrão, os certificados são gerados por dois anos. Use -valid XXXX para definir a data de expiração quando os certificados forem gerados novamente; caso contrário, os certificados serão válidos por 90 dias e precisarão ser assinados por uma CA antes dessa data. Para a maioria desses certificados, 3 a 5 anos devem ser um tempo de validação razoável.

Aqui estão algumas entradas de validade padrão:

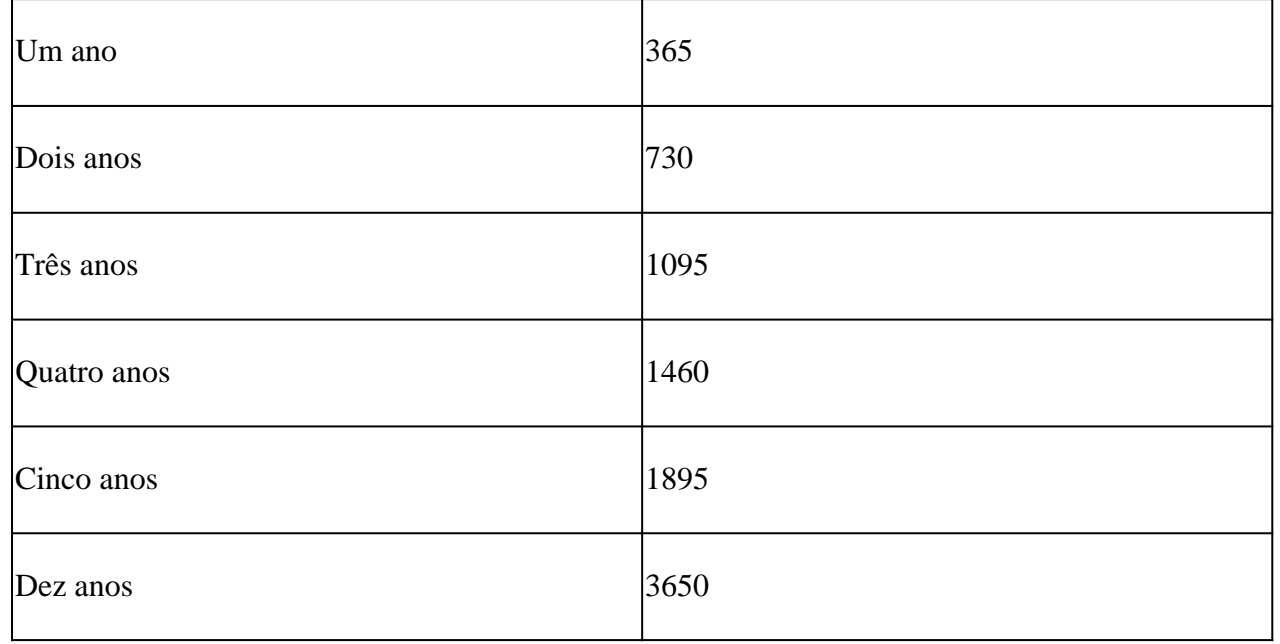

**Cuidado**: dos certificados 12.5 devem ser **SHA 256**, Key Size **2048** e encryption Algorithm **RSA**, use estes parâmetros para definir estes valores: -keyalg RSA e -keysize 2048. É importante que os comandos keystore do CVP incluam o parâmetro -storetype JCEKS. Se isso não for feito, o certificado, a chave, ou pior, o armazenamento de chaves pode se tornar corrompido.

Especifique o FQDN do servidor na pergunta **qual é seu nome e sobrenome**?

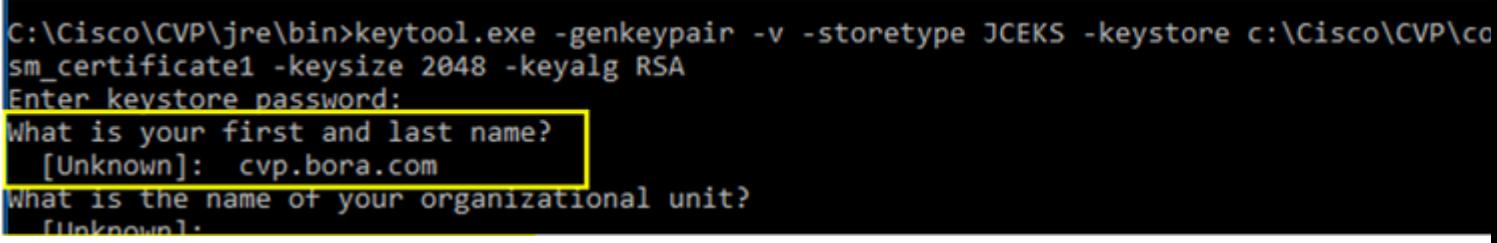

Responda a estas outras perguntas:

*Qual é o nome da sua unidade organizacional?*

 *[Desconhecido]: <especificar UO>*

*Qual é o nome da sua empresa?*

 *[Desconhecido]: <especifique o nome da organização>*

*Qual é o nome da sua cidade ou localidade?*

 *[Desconhecido]: <especifique o nome da cidade/localidade>*

*Qual é o nome do seu estado ou província? [Desconhecido]: <especifique o nome do estado/província> Qual é o código de duas letras do país para essa unidade? [Desconhecido]: <especifique o código de país com duas letras>* Especifique **yes** para as duas entradas seguintes.

Execute as mesmas etapas para vxml\_certificate e callserver\_certificate:

%CVP\_HOME%\jre\bin\keytool.exe -storetype JCEKS -keystore %CVP\_HOME%\conf\security\.keystore -genkeypai %CVP\_HOME%\jre\bin\keytool.exe -storetype JCEKS -keystore %CVP\_HOME%\conf\security\.keystore -genkeypai

Reinicialize o servidor de chamadas do CVP.

#### **Servidores de relatórios CVP**

Comando para gerar certificados autoassinados para WSM:

%CVP\_HOME%\jre\bin\keytool.exe -storetype JCEKS -keystore %CVP\_HOME%\conf\security\.keystore -genkeypaii

Especifique o FQDN do servidor para a consulta **qual é seu nome e sobrenome ?** e continue com as mesmas etapas como feito com os servidores CVP.

Execute as mesmas etapas para callserver\_certificate:

```
%CVP_HOME%\jre\bin\keytool.exe -storetype JCEKS -keystore %CVP_HOME%\conf\security\.keystore -genkeypai
```
Reinicialize os servidores de Relatórios.

#### **(iv) Exportar wsm\_Certificate do CVP e servidores de relatórios**

a) Exporte o certificado WSM de cada servidor CVP para um local temporário e renomeie o certificado com o nome desejado. Você pode renomeá-lo como wsmcsX.crt. Substitua "X" pelo nome de host do servidor. Por exemplo, wsmcsa.crt, wsmcsb.crt , wsmrepa.crt , wsmrepb.crt.

Comando para exportar os certificados autoassinados:

%CVP\_HOME%\jre\bin\keytool.exe -storetype JCEKS -keystore %CVP\_HOME%\conf\security\.keystore -export -al

b) Copie o certificado do caminho **%CVP\_HOME%\conf\security\wsm.crt**, renomeie-o para *wsmcsX.crt*

e mova-o para uma pasta temporária no servidor ADS.

#### **Etapa 2. Importar certificado WSM de servidores CVP para servidor ADS**

Para importar o certificado no servidor ADS, você precisa usar a ferramenta de chave, que faz parte do conjunto de ferramentas java. Há algumas maneiras de encontrar o caminho do home do java onde esta ferramenta está hospedada.

#### (i) Comando CLI > **echo %CCE\_JAVA\_HOME%**

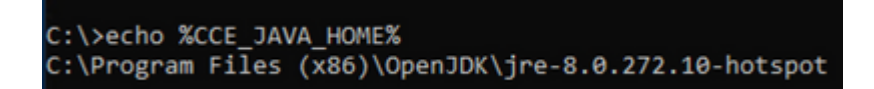

*caminho de início de java*

(ii) Manualmente via **configuração avançada do sistema,** como mostrado na imagem.

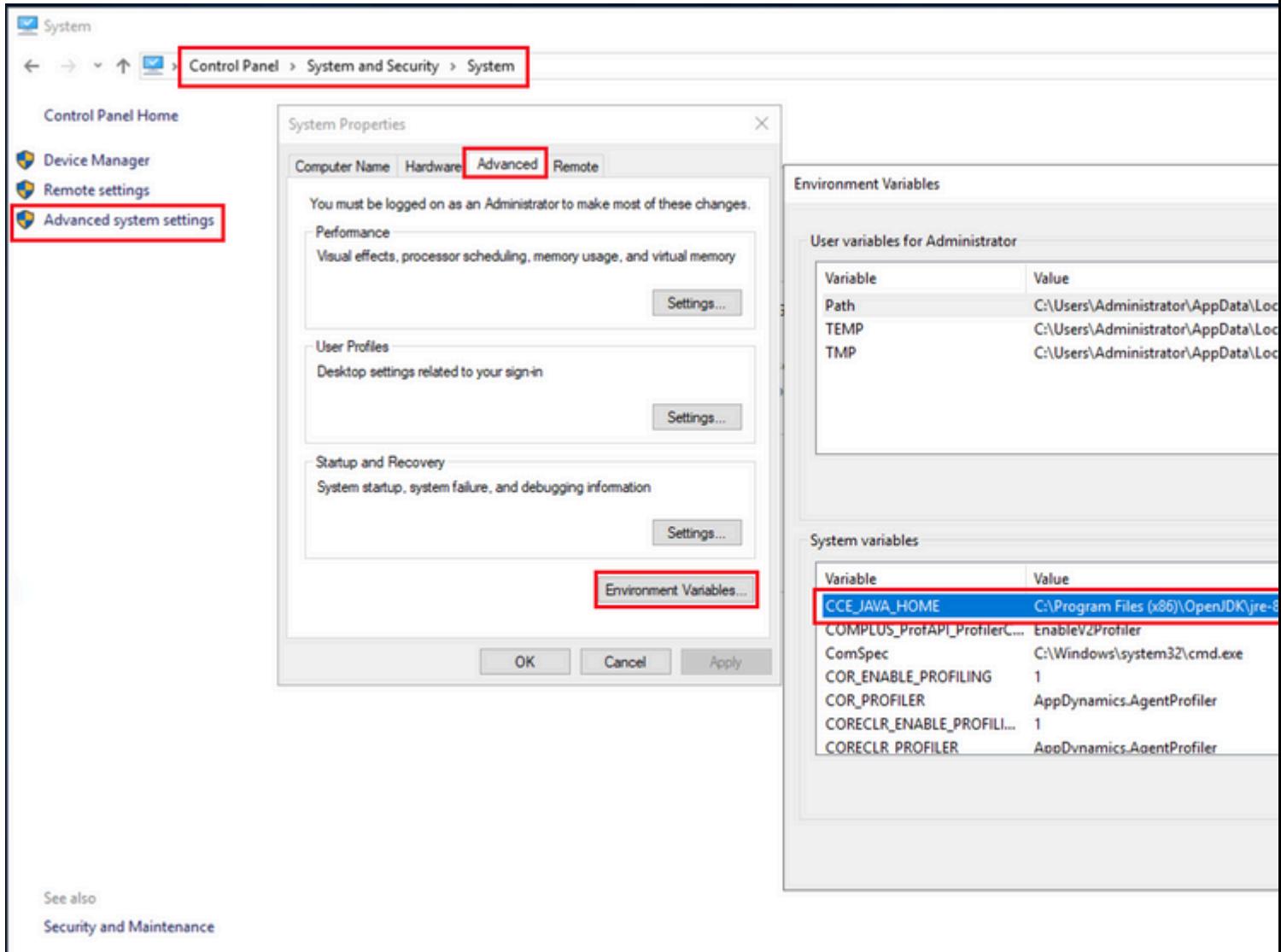

*Variáveis de ambiente*

No PCCE 12.6, o caminho padrão do OpenJDK é **C:\Program Arquivos (x86)\OpenJDK\jre-8.0.272.10 hotspot\bin**

Comandos para importar os certificados autoassinados:

```
cd %CCE_JAVA_HOME%\bin
keytool.exe -import -file C:\Temp\certs\wsmcsX.crt -alias <fqdn_of_CVP> -keystore <ICM install directory
```
**Observação**: repita os comandos para cada CVP na implantação e execute a mesma tarefa em outros servidores ADS

(iii) Reinicie o serviço Apache Tomcat nos servidores ADS.

#### **Etapa 3. Exportar Certificado de Servidor ADS**

Para o servidor de relatórios do CVP, você precisa exportar o certificado ADS e importá-lo para o servidor de relatórios. Aqui estão as etapas:

(i) No servidor ADS de um navegador, navegue para a URL do servidor : **https://<servername>**.

(ii) Salve o certificado em uma pasta temporária, por exemplo: **c:\temp\certs** e nomeie o certificado como

keytool.exe -import -file C:\Temp\certs\vosapplicationX.cer -alias <fqdn\_of\_VOS> -keystore <ICM install

Reinicie o serviço Apache Tomcat nos servidores ADS.

**Observação**: execute a mesma tarefa em outros servidores ADS

### **Seção 3: Intercâmbio de certificados entre servidores Roggers , PG e ADS**

As etapas necessárias para concluir essa troca com êxito são:

Etapa 1: exportar o certificado IIS de servidores Rogger e PG

Etapa 2: Exportar o certificado DFP (Diagnostic Framework Portico) de servidores Rogger e PG

Etapa 3: Importar Certificados para Servidores ADS

#### **Etapa 1. Exportar Certificado do IIS de Rogger e Servidores PG**

(i) Em um servidor ADS a partir de um navegador, navegue até os servidores (Roggers , PG) url: **https://{servername}**

(ii)Salve o certificado em uma pasta temporária, por exemplo **c:\temp\certs** e nomeie o certificado como **ICM<svr>[ab].cer**

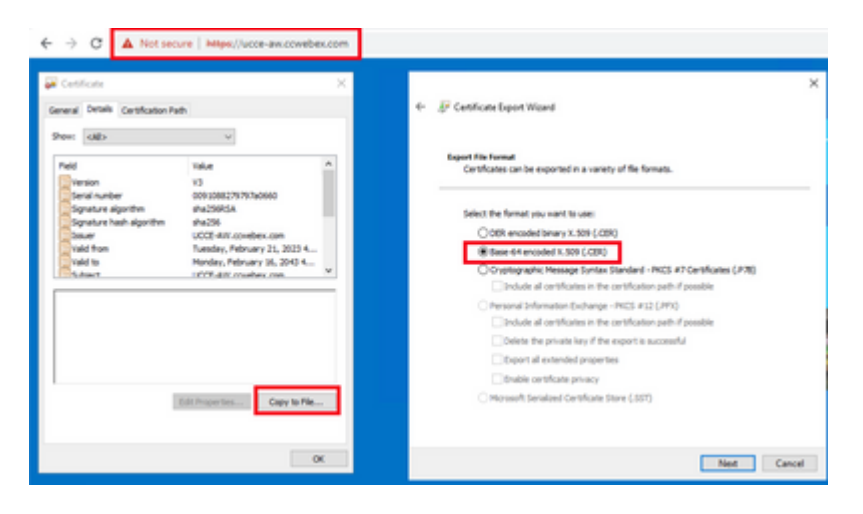

*Exportar Certificado do IIS*

**Observação**: selecione a opção X.509 (.CER) codificado na Base 64.

#### **Etapa 2. Exportar Certificado DFP (Diagnostic Framework Portico) de Rogger e servidores PG**

(i) No servidor ADS de um navegador, navegue até o url DFP dos servidores (Roggers, PGs): *https://{servername}:7890/icm-dp/rest/DiagnosticPortal/GetProductVersion*

(ii) Salve o certificado na pasta exemplo c:\temp\certs e nomeie o certificado como dfp{svr}[ab].cer

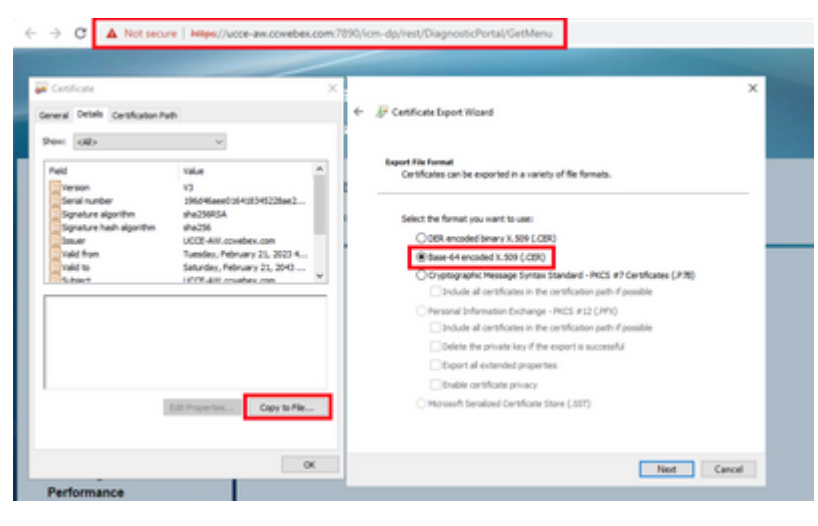

*Exportar Certificado DFP*

**Observação**: selecione a opção X.509 (.CER) codificado na Base 64.

#### **Etapa 3. Importar certificados para o servidor ADS**

Comando para importar os certificados autoassinados do IIS para o servidor ADS. O caminho para executar a ferramenta Chave: **C:\Program Arquivos (x86)\OpenJDK\jre-8.0.272.10-hotspot\bin.**

keytool.exe -import -file C:\temp\certs\ICM<svr>[ab].cer -alias <fqdn\_of\_server>\_IIS -keystore <ICM inst

**Observação**: importe todos os certificados de servidor exportados para todos os servidores ADS.

Comando para importar os certificados de diagnóstico autoassinados para o servidor ADS

keytool.exe -import -file C:\Temp\certs\dfp<svr>[ab].cer -alias <fqdn\_of\_server>\_DFP -keystore <ICM inst

**Observação**: importe todos os certificados de servidor exportados para todos os servidores ADS.

Reinicie o serviço Apache Tomcat nos servidores ADS.

### **Seção 4: Integração do serviço Web CallStudio do CVP**

Para obter informações detalhadas sobre como estabelecer uma comunicação segura para o elemento de serviços da Web e o elemento Rest\_Client

Consulte o [Guia do usuário do Cisco Unified CVP VXML Server e do Cisco Unified Call Studio Release](/content/en/us/td/docs/voice_ip_comm/cust_contact/contact_center/customer_voice_portal/12-6-2/user/guide/ccvp_b_1262-user-guide-for-cisco-unified-cvp-vxml-server-and-call-studio/ccvp_b_1251-user-guide-for-cisco-unified-cvp-vxml-server-and-cisco-unified-call-studio-release-1251_chapter_0111.html) [12.6\(2\) - Integração de serviços da Web \[Cisco Unified Customer Voice Portal\] - Cisco](/content/en/us/td/docs/voice_ip_comm/cust_contact/contact_center/customer_voice_portal/12-6-2/user/guide/ccvp_b_1262-user-guide-for-cisco-unified-cvp-vxml-server-and-call-studio/ccvp_b_1251-user-guide-for-cisco-unified-cvp-vxml-server-and-cisco-unified-call-studio-release-1251_chapter_0111.html)

## **Informações Relacionadas**

- **[Guia de configuração do CVP Segurança](/content/en/us/td/docs/voice_ip_comm/cust_contact/contact_center/customer_voice_portal/12-6-2/configuration/guide/ccvp_b_1262-configuration-guide-for-cisco-unified-customer-voice-portal.pdf)**
- **[Guia de segurança do UCCE](/content/en/us/td/docs/voice_ip_comm/cust_contact/contact_center/icm_enterprise/icm_enterprise_12_6_2/configuration/guide/ucce_b_security-guide-for-cisco-unified-icm_contact_center_enterprise_release_1262.html)**
- **[Guia de administração do PCCE](/content/en/us/td/docs/voice_ip_comm/cust_contact/contact_center/pcce/pcce_12_6_1/configuration/guide/pcce_b_admin_configuration_guide_12_6_1.html)**
- **[Certificados com assinatura automática do Exchange PCCE PCCE 12.5](https://www.cisco.com/c/pt_br/support/docs/contact-center/packaged-contact-center-enterprise/215354-exchange-self-signed-certificates-in-a-p.html)**
- **[Certificados com assinatura automática do Exchange UCCE UCCE 12.5](https://www.cisco.com/c/pt_br/support/docs/contact-center/unified-contact-center-enterprise/215445-exchange-self-signed-certificates-in-a-u.html)**
- **[Certificados com assinatura automática do Exchange UCCE UCCE 12.6](https://www.cisco.com/c/pt_br/support/docs/contact-center/unified-contact-center-enterprise/220754-exchange-self-signed-certificates-in-a-u.html)**
- **[Implementar certificados assinados por CA CCE 12.6](https://www.cisco.com/c/pt_br/support/docs/contact-center/packaged-contact-center-enterprise/220730-implement-ca-signed-certificates-in-a-cc.html)**
- **[Suporte Técnico e Documentação Cisco Systems](https://www.cisco.com/c/pt_br/support/index.html?referring_site=bodynav)**

### Sobre esta tradução

A Cisco traduziu este documento com a ajuda de tecnologias de tradução automática e humana para oferecer conteúdo de suporte aos seus usuários no seu próprio idioma, independentemente da localização.

Observe que mesmo a melhor tradução automática não será tão precisa quanto as realizadas por um tradutor profissional.

A Cisco Systems, Inc. não se responsabiliza pela precisão destas traduções e recomenda que o documento original em inglês (link fornecido) seja sempre consultado.